## **How to Create a Prepayment**

The Receive Payments Detail screen can be used to enter advanced deposits received from your customer. Below are the steps in doing this.

1. Go to **Sales | Receive Payment Details menu**. Click **New button** on the integrated search grid to open a new Receive Payments Detail screen.

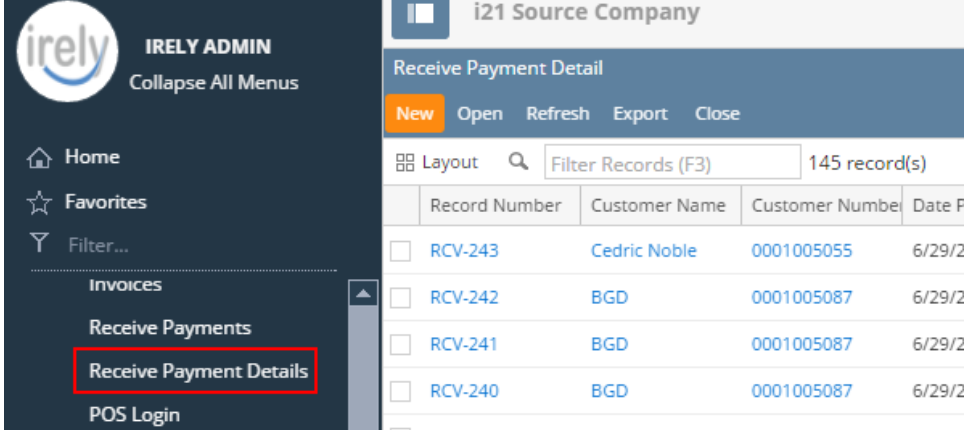

Some of the fields, like **Location**, **Currency**, **Bank Account**, and **Date Paid** are populated by default. You can still change the value of these fields if necessary.

- 2. Fill out the header fields.
	- a. Select the **Customer No** the prepayment is from.
	- b. Select the **Location**.
	- c. Select a **Payment Method**.
	- d. In the **Amount Paid** field, enter the prepayment amount from the customer.
	- e. Fill out other fields as needed. Refer to **[Receive Payments Detail](https://help.irelyserver.com/display/DOC/Receive+Payments+Detail) | Field Description | Header Details** to help you in filling out the fields.
	- f. Note: Do not select/pay any invoice on grid area.

| $\sim$ $\Box$ $\times$<br><b>Receive Payments Detail - ABC Reseller</b>                      |                              |                                                |                               |               |                          |                           |                 |                           |  |
|----------------------------------------------------------------------------------------------|------------------------------|------------------------------------------------|-------------------------------|---------------|--------------------------|---------------------------|-----------------|---------------------------|--|
| <b>New</b>                                                                                   |                              | Save Search Delete Undo Print Post Recap Close |                               |               |                          |                           |                 |                           |  |
| Audit Log (0)<br><b>Details</b>                                                              |                              |                                                |                               |               |                          |                           |                 |                           |  |
| Customer No:                                                                                 | 0001005095                   |                                                | $\vee$ Date Paid:             | 6/29/2016     | $\overline{\phantom{a}}$ | Record No:                | Created On Save |                           |  |
| Location:                                                                                    | 0001 - Fort Wayne            |                                                | Bank Account:<br>$\checkmark$ | 68215422      | $\checkmark$             | Payment Method:           | Check           | $\checkmark$              |  |
| Amount Paid:                                                                                 |                              |                                                | 2,500.00 Unapplied Amount:    |               | 2,500.00 Check No:       |                           | XXXXX1234       |                           |  |
| Currency:                                                                                    | <b>USD</b>                   |                                                | $\vee$ Apply on Account:      |               |                          | Apply to Budget:          | п               |                           |  |
| Notes:                                                                                       | This is a sample Prepayment. |                                                |                               |               |                          |                           |                 |                           |  |
| Q. View Invoice<br><b>品 Layout</b><br>$\alpha$<br>X Clear All Filters<br>Filter Records (F3) |                              |                                                |                               |               |                          |                           |                 |                           |  |
| $\times$ Location<br>$\checkmark$<br>Equals<br>$\checkmark$<br>0001 - Fort Wayne             |                              |                                                |                               |               |                          |                           |                 |                           |  |
| Location Due Date                                                                            |                              | Invoice No.                                    | Terms                         | Invoice Total | Discount                 | Interest                  | Amount Due      | Payment                   |  |
| 0001  1/31/2016                                                                              |                              | $SI-118$                                       | 5% 5, Net 30                  | 280.00        | 0.00                     | 3.45                      | 283.45          | 0.00                      |  |
| 0001  7/7/2016                                                                               |                              | $SI-324$                                       | 5% 5, Net 30                  | 15.17         | 0.00                     | 0.00                      | 14.41           | 0.00                      |  |
| 0001., 7/7/2016                                                                              |                              | $SI - 328$                                     | 5% 5, Net 30                  | 76.30         | 0.00                     | 0.00                      | 72.48           | 0.00                      |  |
| 0001  1/31/2016                                                                              |                              | $SI-443$                                       | 5% 5, Net 30                  | 30.00         | 0.00                     | 0.37                      | 30.37           | 0.00                      |  |
| 0001  7/29/2016                                                                              |                              | SL444                                          | 5% 5, Net 30                  | 305.20        | 15.26                    | 0.00                      | 289.94          | 0.00                      |  |
|                                                                                              |                              |                                                |                               |               |                          |                           |                 |                           |  |
|                                                                                              |                              |                                                |                               | 706.67        | 15.26                    | 3.82                      | 690.65          | 0.00                      |  |
| O<br>(?)                                                                                     | Edited                       |                                                |                               |               |                          | $\mathbb{R}$<br>4<br>Page | 1               | $\mathbb{N}$<br>of 1<br>Þ |  |

3. **Post** the transaction.

4. Click **OK** on the confirmation message. Here is a sample posted prepayment.

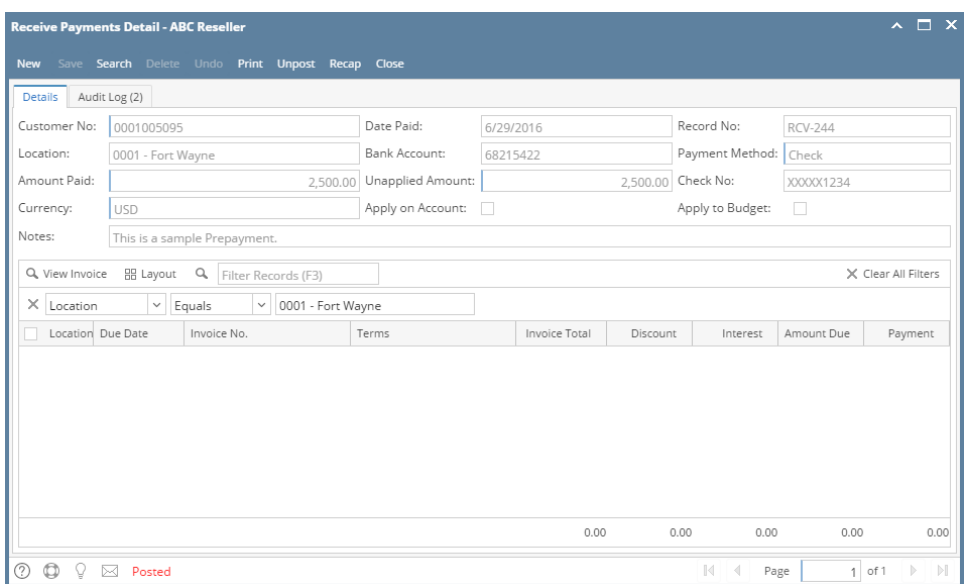

When you create another Receive Payments Detail for the customer, the prepayment will be displayed in the grid as a negative amount. You can then use it to offset or pay customer invoices (refer to [How to Use Credits to Payoff Invoice\)](https://help.irelyserver.com/display/DOC/How+to+Use+Credits+to+Payoff+Invoice).

1. Go to **Sales | Receive Payment Details menu**. Click **New button** on the integrated search grid to open a new Receive Payments Detail screen.

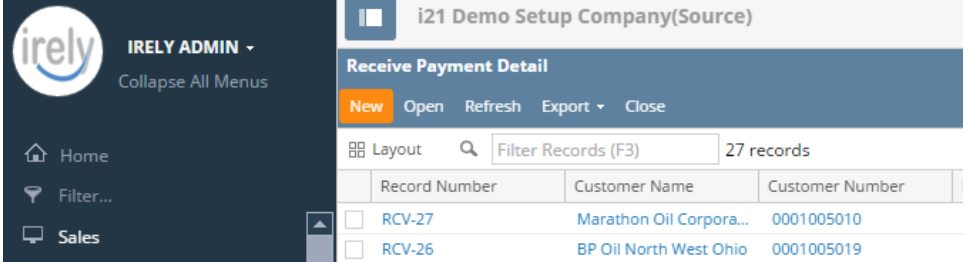

- 2. Fill out the header fields. Some of the fields, like **Location**, **Currency**, and **Date Paid** are populated by default. You can still change the value of these fields if necessary.
	- a. Select the **Customer No** the prepayment is from.
	- b. Select the **Bank Account**.
	- c. Select a **Payment Method**.
	- d. In the **Amount Paid** field, enter the prepayment amount from the customer.
	- e. Fill out other fields as needed. Refer to **[Receive Payments Detail](https://help.irelyserver.com/display/DOC/Receive+Payments+Detail) | Field Description | Header Details** to help you in filling out the fields.
	- f. Note: Do not select/pay any invoice on grid area.

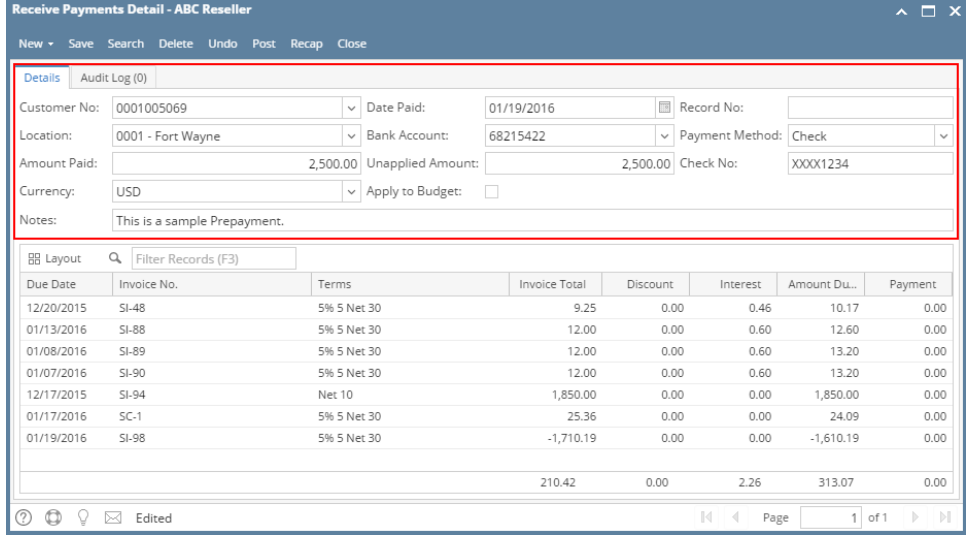

- 3. **Post** the transaction.
- 4. Click **OK** on the confirmation message.

Here is a sample posted prepayment.

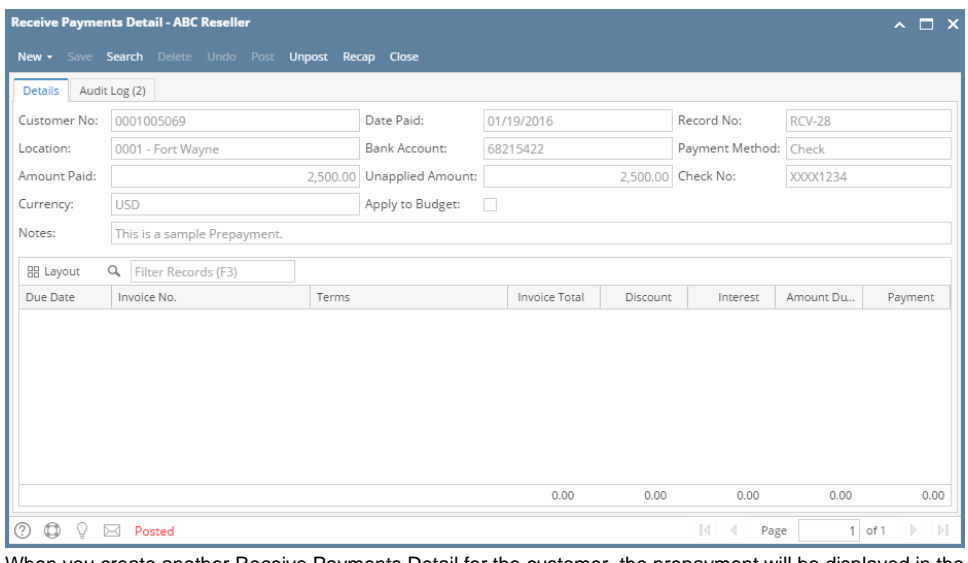

When you create another Receive Payments Detail for the customer, the prepayment will be displayed in the grid as a negative amount. You can then use it to offset or pay customer invoices (refer to [How to Use Credits to Payoff Invoice\)](https://help.irelyserver.com/display/DOC/How+to+Use+Credits+to+Payoff+Invoice).

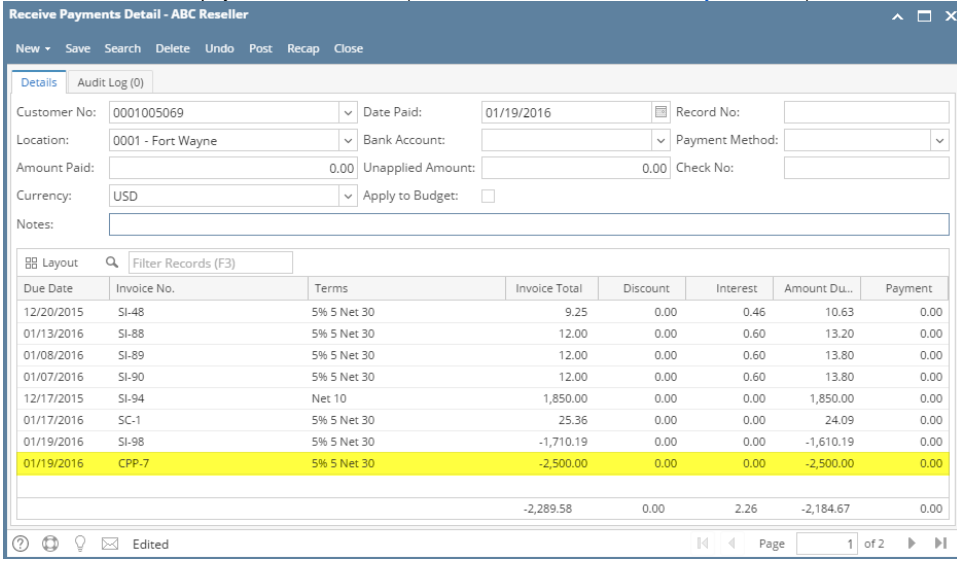

1. Go to **Sales | Receive Payment Details menu**.

2. Click **New** toolbar button on the integrated search grid. This will open a new Receive Payments Detail screen.

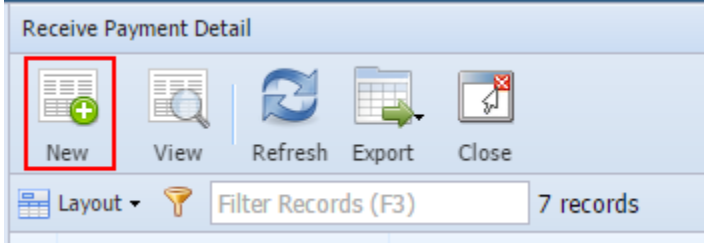

Some of the fields, like **Location**, **Currency**, and **Date Paid**, **Deposit Account** are populated by default. You can still change the value of these fields if necessary.

- 3. Fill out the header field.
	- a. Select the **Customer No** the prepayment is from.
	- b. Select the **Deposit Account**.
	- c. Select a **Payment Method**.
	- d. In the **Amount Paid** field, enter the prepayment amount from the customer.

e. Fill out other fields as needed. Refer to **[Receive Payments Detail](https://help.irelyserver.com/display/DOC/Receive+Payments+Detail) | Field Description | Header Details** to help you in filling out the fields.

Note: Do not select/pay any invoice on grid area. Receive Payments Detail - ABC Reselle  $\sqrt{\frac{1}{2}}$  $\bullet$   $\bullet$   $\circ$   $\bullet$   $\circ$  $\overline{\mathcal{S}}$ F  $\Box$ New Save Search Delete Undo Post Recap Close Details Audit Log Customer No: 0001005066  $\triangleright$  Date Paid:  $01/19/2016$ Record No: Location: 0001 - Fort Wayne  $\blacktriangleright$  Bank Account: 68215422 Payment Method: Check  $\vert \cdot \vert$ Amount Paid: 2,500.00 Unapplied Amount: 2,500.00 Check No: XXXX1234 Currency: USD  $\vert$   $\vert$ Notes: This is a sample Prepayment. E Layout - T Filter Records (F3) Due Date Invoice No. Terms Invoice Total Discount Amount Due Payment 12/17/2015  $1,070.00$  $SI-29$  $Net 10$  $_{0.00}$  $1,070.00$  $_{0.00}$ 01/14/2016  $SI-31$ Due on Receipt  $-2,132.50$  $_{0.00}$  $-2,132.50$  $_{0.00}$ 01/14/2016  $SI-32$ Due on Receipt  $-3,197.95$  $-3,197.95$  $0.00$  $0.00$  $-4,260.45$  $0.00 -4,260.45$  $0.00$ **O ⊙** ୁ *D* Edited  $\mathbb N$  4 Page 1 of 1  $\triangleright$   $\triangleright$ 4. **Post** the transaction. 5. Click **OK** on the confirmation message. Here is a sample posted prepayment. Receive Payments Detail - ABC Reseller  $\sqrt{2}$  $\blacksquare$ New Save Search Delete Undo Unpost Recap Close Details Audit Log Customer No: 0001005066 Date Paid:  $01/19/2016$ Record No: RCV-9 0001 - Fort Wayne Location: Bank Account: 68215422 Payment Method: Check Amount Paid: 2,500.00 Unapplied Amount: 2,500.00 Check No: XXXX1234 Currency: lusp Notes: This is a sample Prepayment. Layout v Filter Records (F3) Due Date Invoice No. Terms Invoice Total Discount Amount Due Payment  $-4.260.45$  $-4.260.45$  $0.00$  $0.00$ **◎ ◎ ♀ 回 Posted**  $\|\mathcal{A}\| \leq \|\mathsf{Page}\|$ 1 of 1  $\triangleright$   $\triangleright$ 

When you create another Receive Payments Detail for the customer, the prepayment will be displayed in the grid as a negative amount. You can then use it to offset or pay customer invoices (refer to [How to Use Credits to Payoff Invoice\)](https://help.irelyserver.com/display/DOC/How+to+Use+Credits+to+Payoff+Invoice).  $\sim$ 

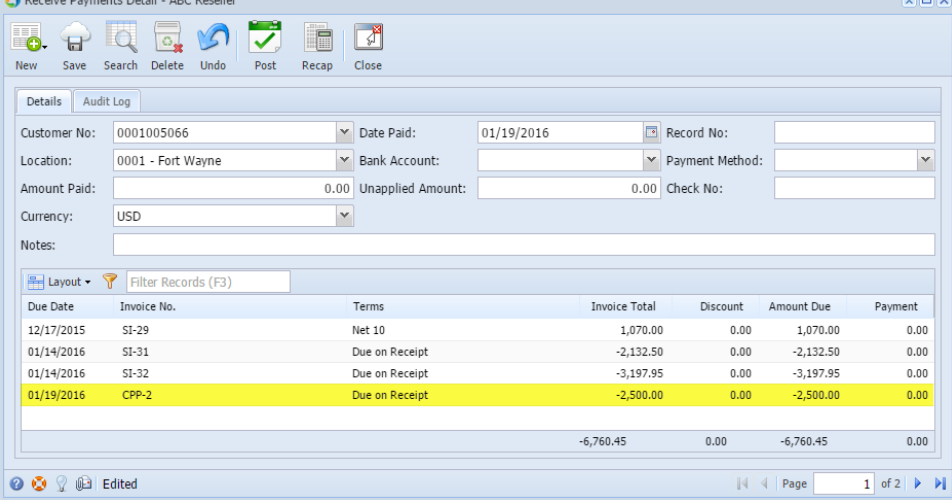

The Receive Payments Detail screen can be used to enter advanced deposits received from your customer. Below are the steps in doing this.

1. Go to **Sales | Receive Payment Details menu**.

- 2. Some of the fields, like **Date Paid, Location**, **Deposit Account**, and **Currency**, are populated by default. You can still change the value of these fields if necessary. Refer to [Receive Payments Detail](https://help.irelyserver.com/display/DOC/Receive+Payments+Detail) | Field Description to help you in filling out the fields.
- 3. Select the **Customer No** the prepayment belongs to.
- 4. In the **Amount Paid** field, enter the prepayment amount from the customer.
- 5. Select a **Payment Method**.
- 6. Fill out other fields as needed.
- 7. **Post** the transaction.

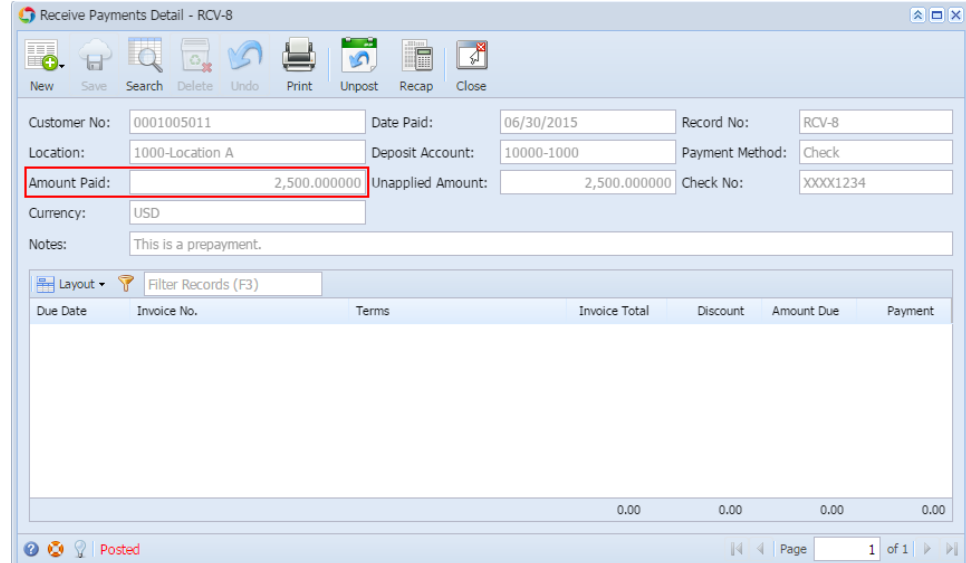

When you create another Receive Payments Detail for the customer, the prepayment will be displayed in the grid as a negative amount. You can then use it to offset or pay customer invoices.

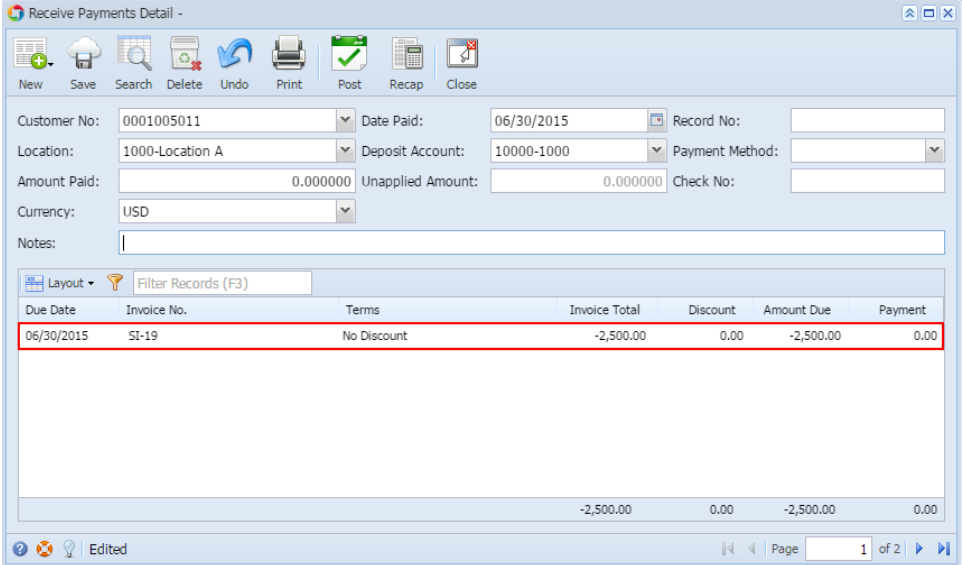